## VeriMark Desktop Windows 10 Manual Driver Install.

## Install the driver through Windows 10 Manual driver install

1. On the VeriMark support page, select VeriMark Desktop to go to the setup guides and driver download.

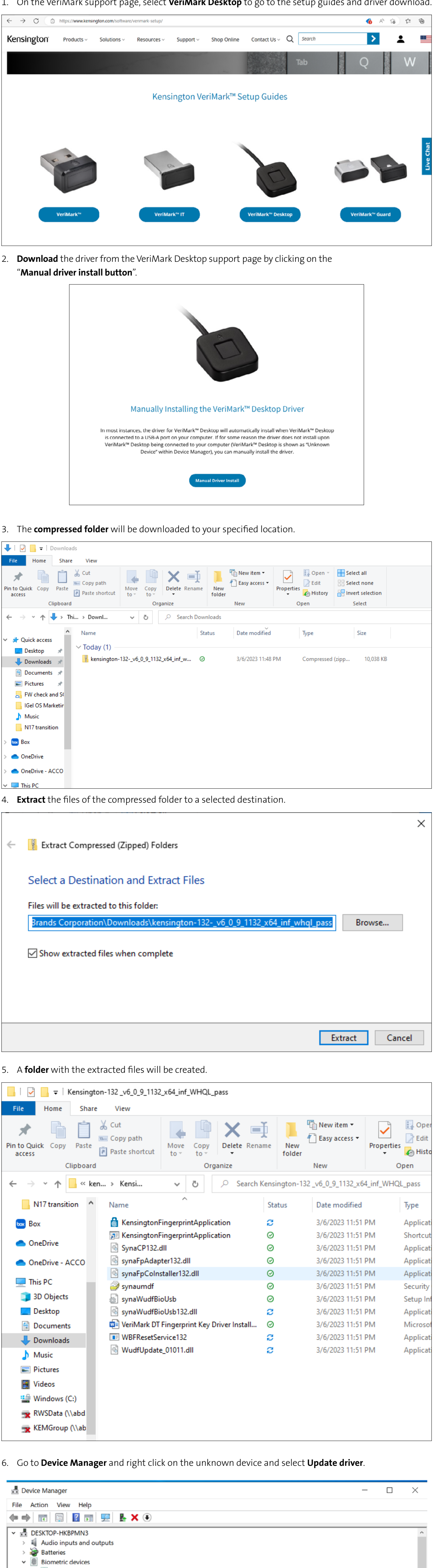

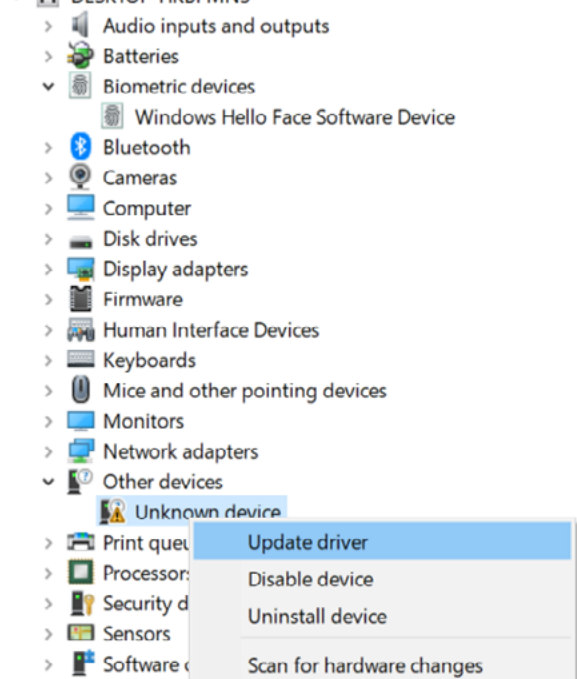

**Properties** 

Software

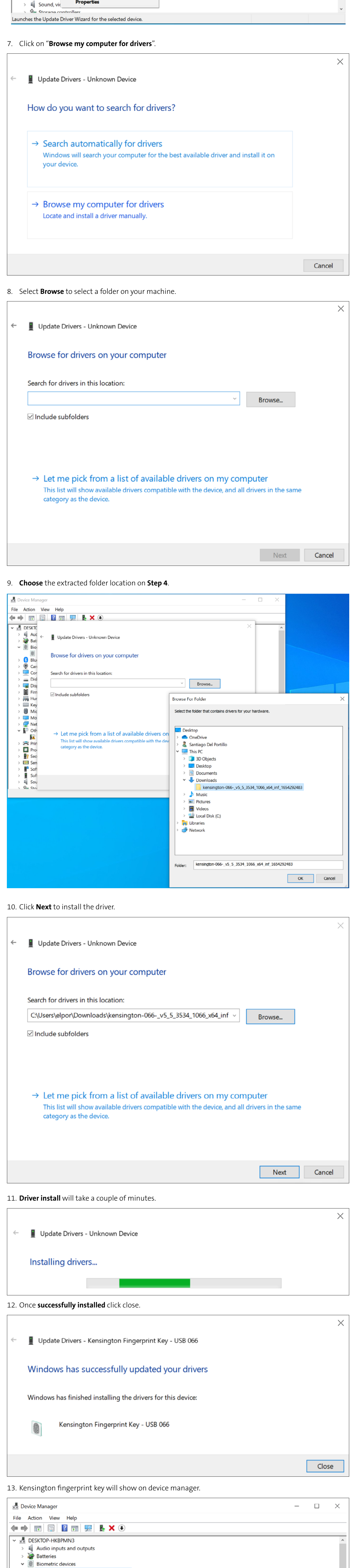

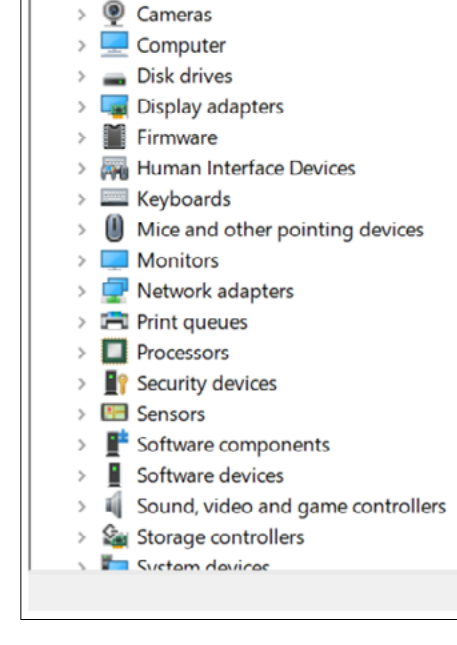

> 8 Bluetooth

Kensington Fingerprint Key - USB 066 **6** Windows Hello Face Software Device

## VeriMark™ Windows 10 (Windows Hello) Setup Guide

1. Select and click the **START** icon and select **Settings.** 

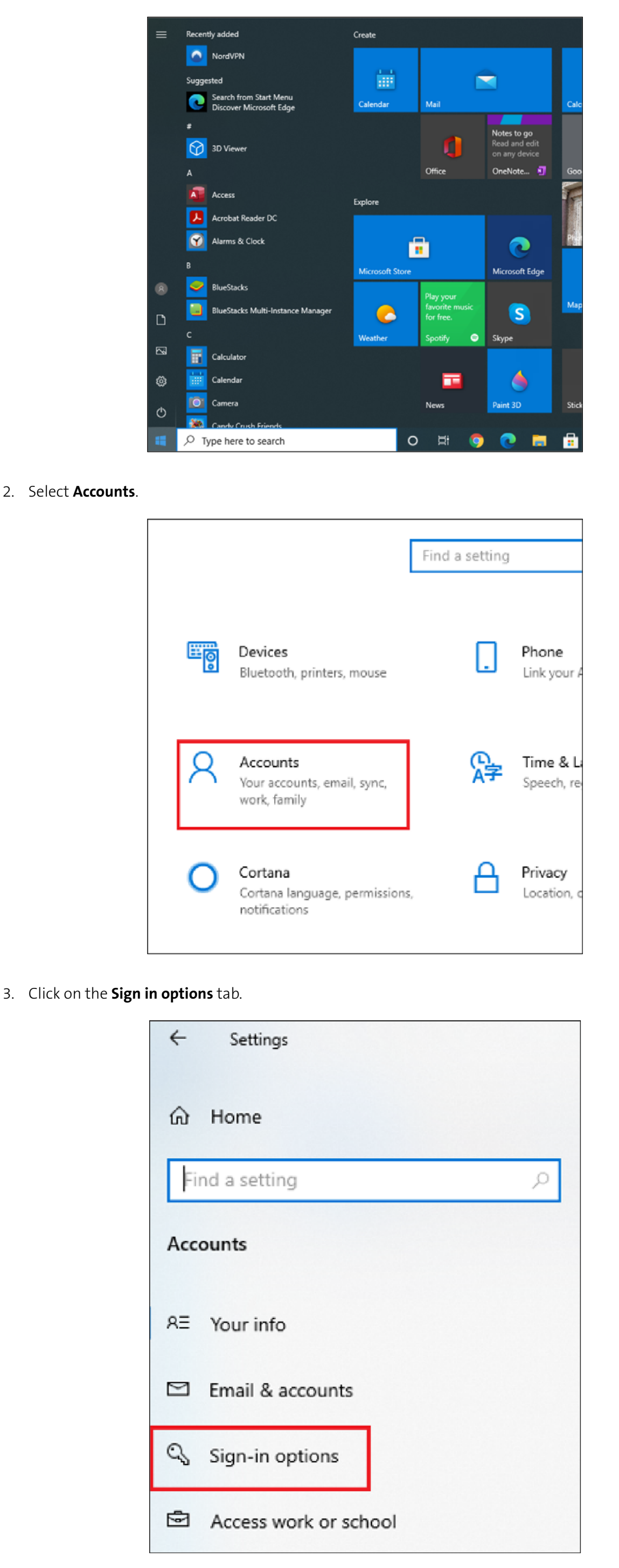

4. Click on the **Windows Hello fingerprint** option.

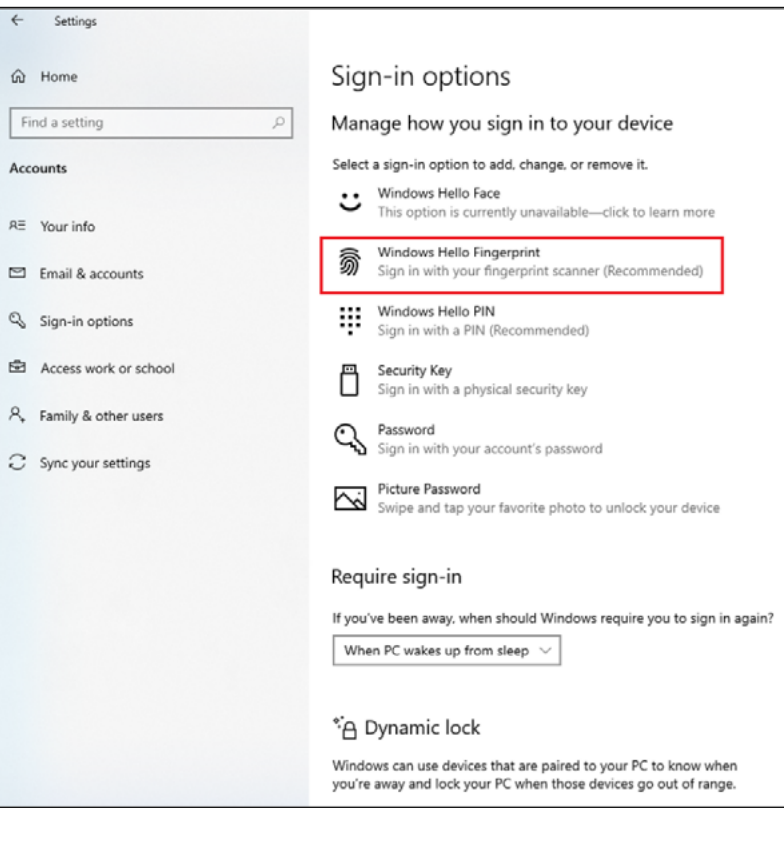

5. Then click Set up button.

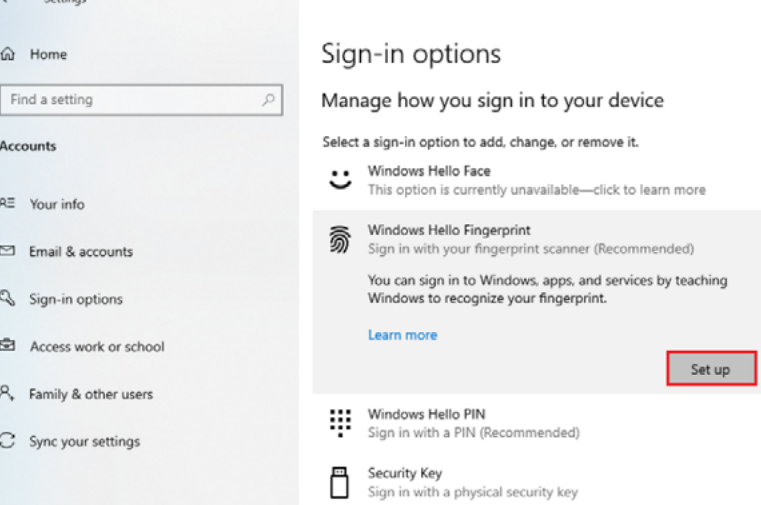

Ö

6. Click Get Started.

Vindows Hello setup Welcome to Windows Hello Your device just got more personal. Say goodbye to entering complex passwords and start using your fingerprint to unlock your device, verify your identity, and buy things in the Store. Learn more

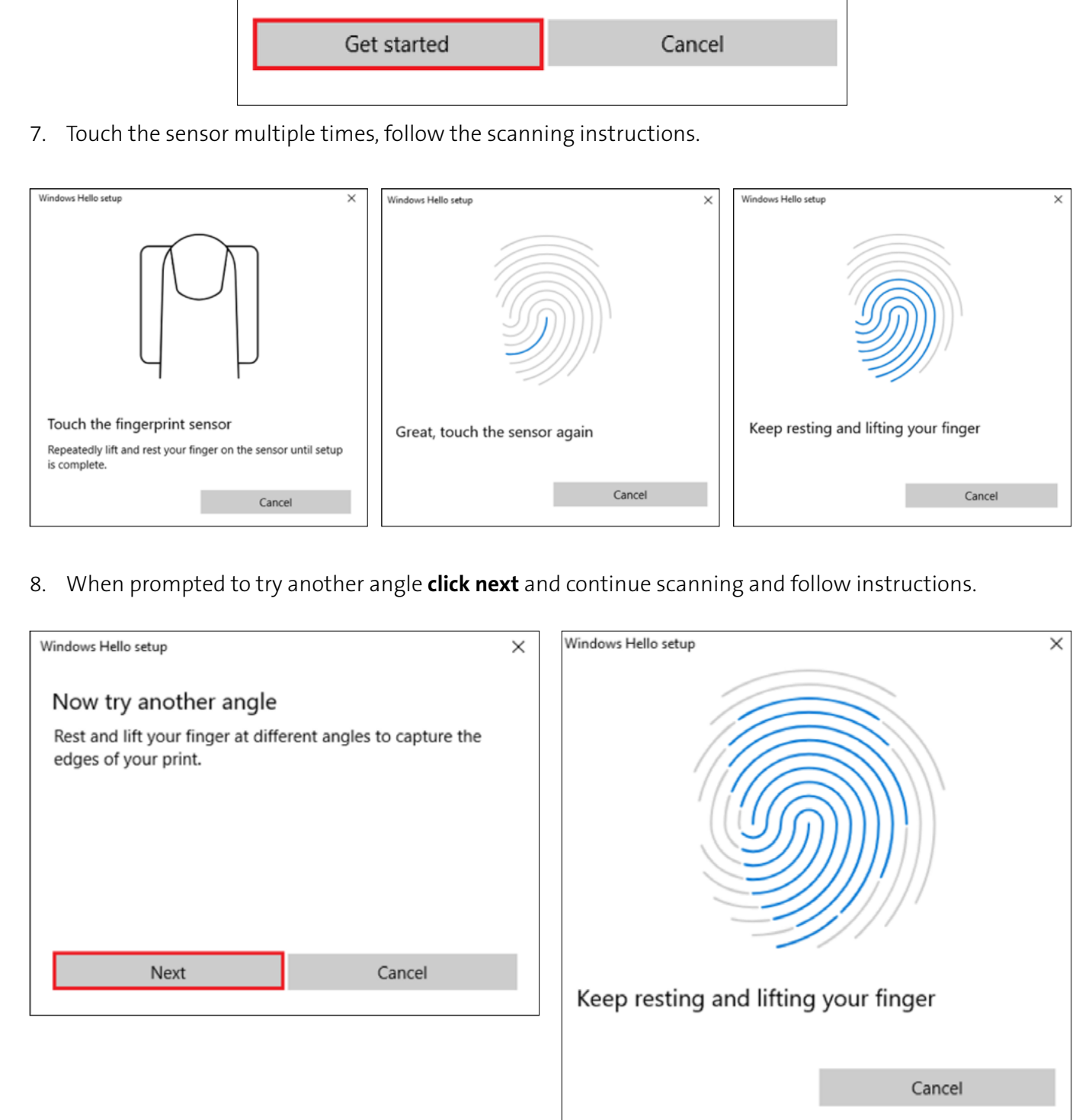

9. Click on set up PIN.

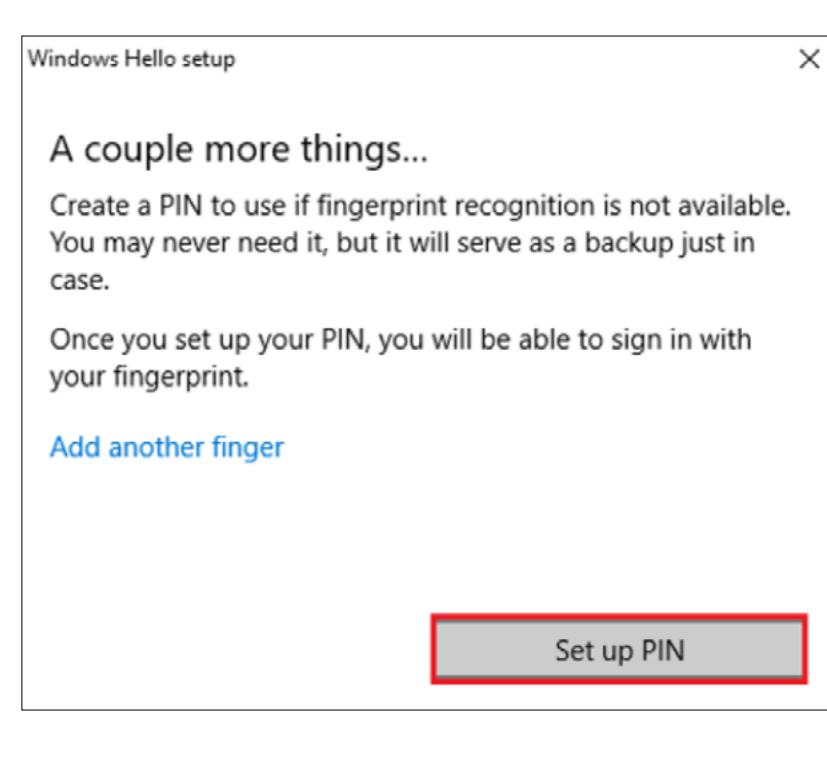

10. Type password to verify account and click OK.

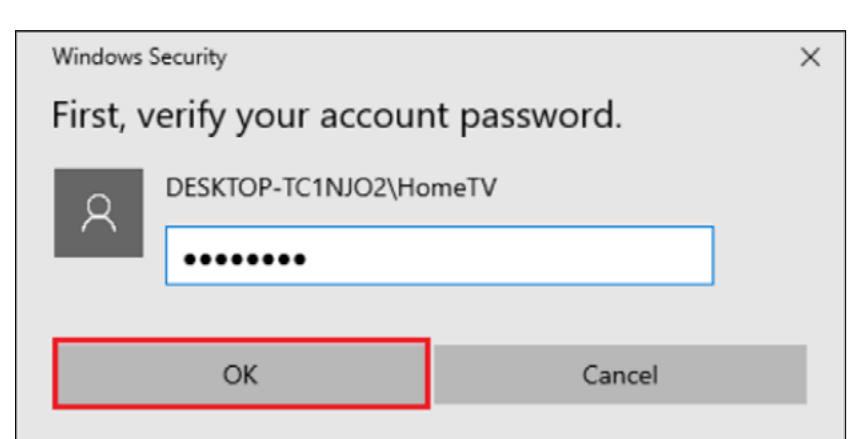

11. Type a PIN and click ok.

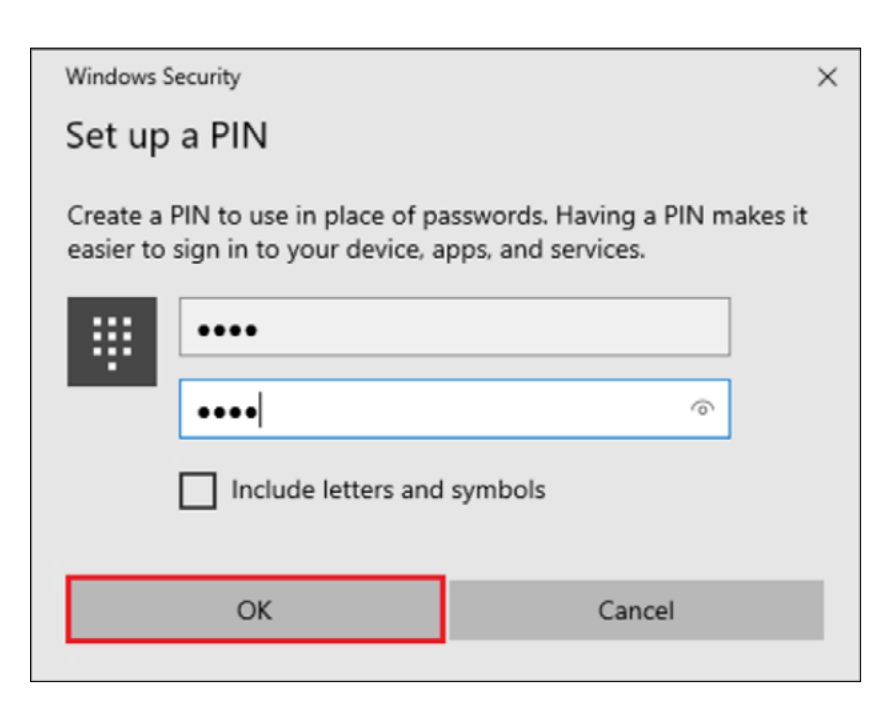

12. If you want the PIN to contain letters and symbols, select the option.

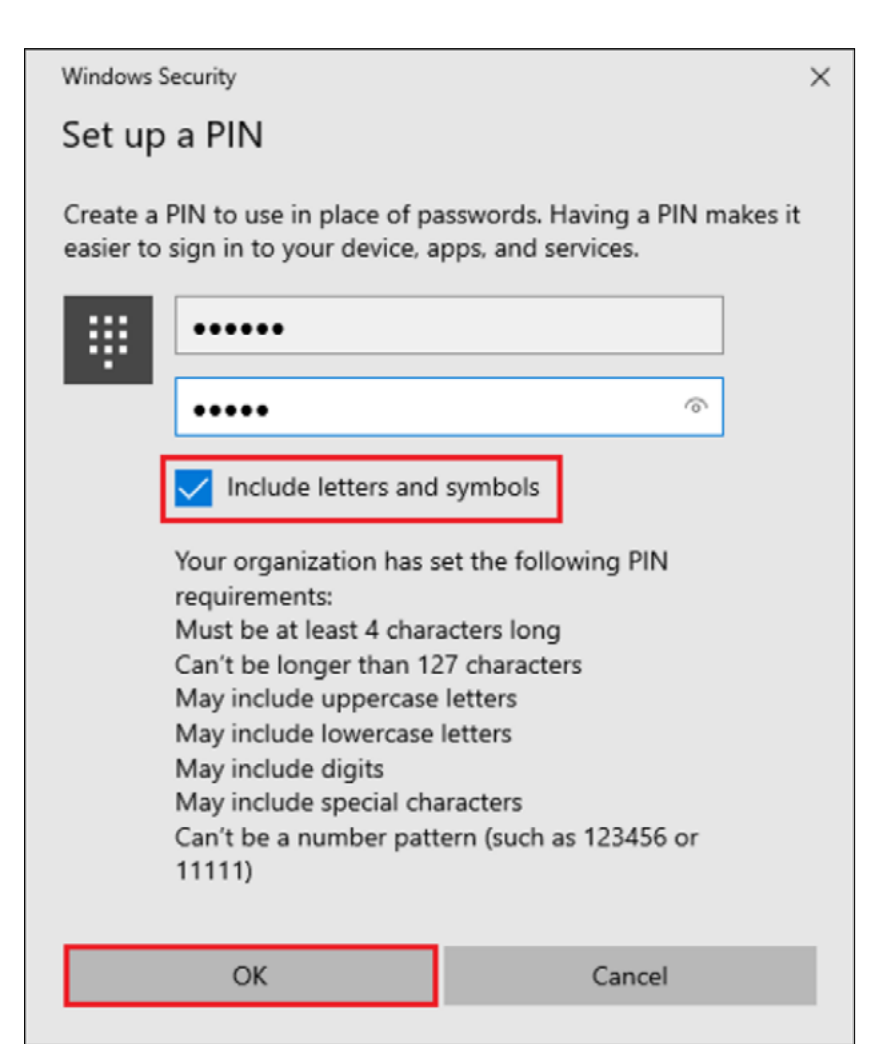

.

1. To remove finger print click Remove under Windows Hello Fingerprint options.

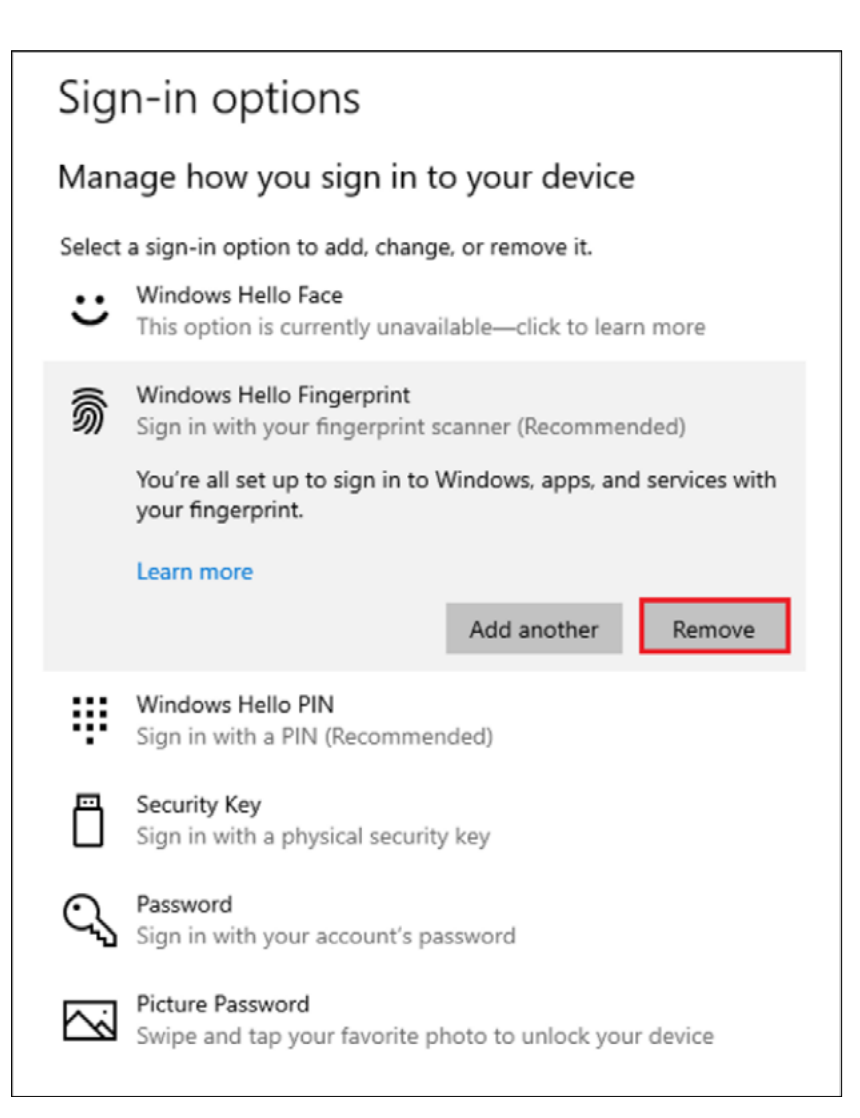

## How to Remove your Fingerprint.

FOR MORE INFORMATION CONTACT: 1-855-692-0054 | sales@kensington.com